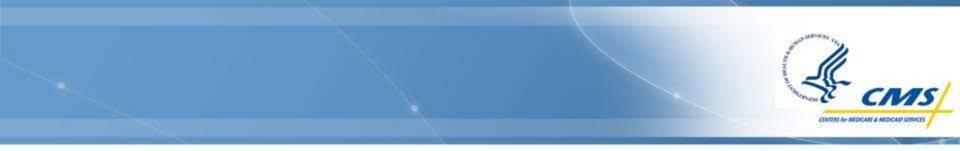

# **Medicaid Payment Suspensions**

State Annual Reporting Webinar Training

August 2016

#### Web-Based Report Home Page

- Link: <u>https://wms-</u> mmdl.cdsvdc.com/MMDL/face <u>s/portal.jsp</u>
- Select <u>Access Module</u> under **Medicaid Payment Suspensions – State** Annual Report (MPS).

|                                                                                                    | Home | Logout                                                                                                    |
|----------------------------------------------------------------------------------------------------|------|----------------------------------------------------------------------------------------------------|
|                                                                                                    |      |                                                                                                    |
|                                                                                                    |      |                                                                                                    |
|                                                                                                    |      |                                                                                                    |
|                                                                                                    |      |                                                                                                    |
| MMDL Modules                                                                                                    |      | PDF Repository                                                                                                    |
| Select a MMDL module to begin: For the MMDL<br>module select Login to prepare, submit, or review a<br>state submission or Documents for resource<br>materials. |      | For the PDF Repository program select <b>Login</b> to<br>prepare, submit, or review a State Plan Amendment;<br><b>PDF Forms</b> to download the forms to complete; or<br><b>Implementation Guides</b> to review the resource<br>materials. |
| Medicaid Recovery Audit Contractor (RAC)<br>Report                                                                                                    |      | Medicaid State Plan Eligibility                                                                                                    |
| Access Module                                                                                                    |      | Access Module                                                                                                    |
| RAC Documents                                                                                                    |      | Eligibility PDF Forms                                                                                                    |
|                                                                                                    |      | Eligibility Implementation Guides                                                                                                    |
| Medicaid Payment Suspensions State Annual                                                                                                    |      |                                                                                                    |
| Report(MPS)                                                                                                    |      | Children's Health Insurance Program (CHIP)<br>Eligibility                                                                                                    |
| MPS Documents                                                                                                    |      | Access Module                                                                                                    |
|                                                                                                    |      | CHIP PDF Forms                                                                                                    |
| Balancing Incentive Program(BIP)                                                                                                    |      | CHIP Implementation Guides                                                                                                    |
| Access Module                                                                                                    |      |                                                                                                    |
| BIP Documents                                                                                                    |      | Medicaid Alternative Benefit Plan                                                                                                    |
|                                                                                                    |      | Access Module                                                                                                    |
| Health Home State Plan Amendment(HHS)                                                                                                    |      | ABP PDF Forms                                                                                                    |
| Access Module                                                                                                    |      | ABP Implementation Guides                                                                                                    |
| HHS Documents                                                                                                    |      |                                                                                                    |
|                                                                                                    |      | Medicaid Premiums and Cost Sharing                                                                                                    |
|                                                                                                    |      | Access Module                                                                                                    |
|                                                                                                    |      |                                                                                                    |

MMDL Medicaid Model Data Lab

Premiums and Cost Sharing Implementation Guides

#### Documentation

CMS Upload Approval Letter Instructions

Premiums and Cost Sharing PDF Forms

State Download Approval Letter Instruction

CMS Instructions for Reports

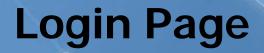

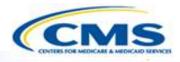

| Login      |                                                                                                    |
|------------|----------------------------------------------------------------------------------------------------|
| User Name: |                                                                                                    |
| Password:  |                                                                                                    |
|            | For security reasons, it is strongly recommended that you do not<br>allow Windows to remember and autocomplete your password when<br>you log in. |
| Log In     |                                                                                                    |

- ♦ After logging in, the Health Home Services Finder page will appear.
- Enter your User Name and Password.
- Select Log In.
- To request a User Name and Password, please use the <u>Contact</u> link at the bottom of any MMDL screen and complete the form that displays.

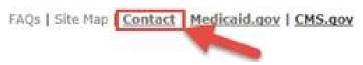

| Hov  | v to Cre | ate an        | Annual I        | Report             |
|------|----------|---------------|-----------------|--------------------|
|      |          |               |                 | CENTERS FOR MEDICA |
|      |          | Suspensions - | State Annual Re | port               |
| Find | er       |               |                 |                    |
| Find |          |               |                 |                    |

- To create a report select **<u>Create New</u>**.
- Once you create a report, it will automatically take you to the first section of the report, the State Contact Information page.
- Note: The <u>Create New</u> button only appears on the Finder screen the very first time you create a report for your state. Refer to the next slide for accessing an existing report.

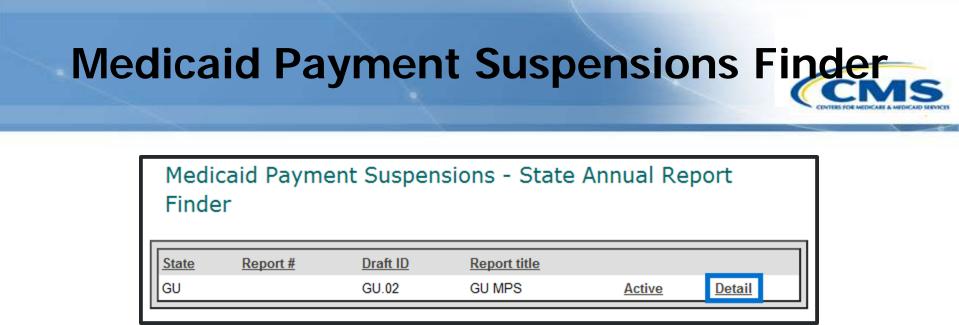

To access an existing report select <u>Detail</u>, this will bring you to the Medicaid Payment Suspensions Detail Finder page.

## Medicaid Payment Suspensions Detail Finder

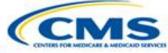

#### Medicaid Payment Suspensions - State Annual Report Detail Finder

Base Number: ZZ0157

Title: GU MPS

Base Draft ID: ZZ.00

Submission Detail:

| Reporting Period (FFY)                | Submission #   | Draft ID     | Submission title | <u>Status</u> |
|---------------------------------------|----------------|--------------|------------------|---------------|
| FFY 2015 (Oct 1, 2014 - Sep 30, 2015) |                | ZZ.002.08.00 | GU MPS           | WITHDRAWN     |
| FFY 2014 (Oct 1, 2013 - Sep 30, 2014) |                | ZZ.002.07.00 | GU MPS           | WITHDRAWN     |
| FFY 2013 (Oct 1, 2012 - Sep 30, 2013) | ZZ.0157.R04.00 | ZZ.002.03.00 | GU MPS           | SUBMITTED     |
| FFY 2012 (Oct 1, 2011 - Sep 30, 2007) | ZZ.0157.R03.00 | ZZ.002.02.00 | GU MPS           | SUBMITTED     |
| ×                                     | ZZ.0157.R00.03 | ZZ.002.00.03 | GU MPS           | DRAFT         |

- Select the <u>Submission #</u> or <u>Draft ID</u> of the report you want to access. This will transfer you to the Basic Information Page (Control Panel) of the report.
- Note: If state already has a DRAFT report, you cannot create another DRAFT until you submit or withdraw the existing DRAFT.

# **Basic Information Page (Control Panel)**

- Select <u>Browse</u> or <u>Edit</u> to enter the report. This will bring you to the State Contact page of the report.
- To access the report in Read Only mode select
   Browse.

| Document Title:                        | GU MPS                                                                       |                              |
|----------------------------------------|------------------------------------------------------------------------------|------------------------------|
| Type of Request:                       | new                                                                          |                              |
| Report Status:                         | DRAFT                                                                        |                              |
| 2011 (April 1, 2011 - 9<br>Browse/Edit | iod includes the 3rd and 4th quart<br>September 30, 2011).<br><b>History</b> | Actions                      |
|                                        |                                                                              |                              |
| Browse                                 | Change Report                                                                | Submit                       |
| Browse<br>Edit                         | Change Report<br>Change Log                                                  | <u>Submit</u>                |
|                                        | <u>Change Log</u><br><u>Transaction</u>                                      | <u>Submit</u><br>Add Comment |
| Edit                                   | <u>Change Log</u><br><u>Transaction</u><br><u>History</u>                    |                              |
| Edit<br>Print                          | <u>Change Log</u><br><u>Transaction</u>                                      |                              |
| Edit<br>Print                          | <u>Change Log</u><br><u>Transaction</u><br><u>History</u>                    |                              |
| Edit<br>Print                          | <u>Change Log</u><br><u>Transaction</u><br><u>History</u>                    |                              |
| Edit<br>Print<br>Validate              | <u>Change Log</u><br><u>Transaction</u><br><u>History</u><br>Show Comments   |                              |

# Basic Information Page (Control Panel) (cont.)

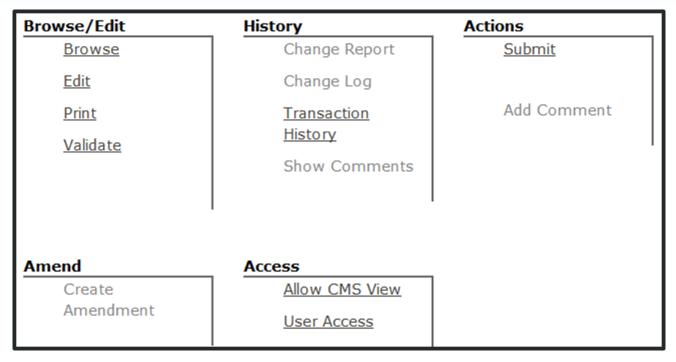

- ♦ Functions displayed are available to the user.
- ♦ Functions available are based on the role you are assigned.
- Only the State Medicaid Director role has the authority to <u>Submit</u>.

### **Navigation Functions**

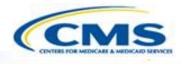

Select <u>←Back</u> or Select <u>←Back</u> or <u>Continue</u> on the bottom right and left corners of the page to change pages.

Left-side Navigation Bar – Using the navigation bar on the left side of each page allows you to navigate between sections.

| Name:                       |    |      |     |
|-----------------------------|----|------|-----|
| Title:                      |    |      |     |
| Office, Group, or Division: |    |      |     |
| Address 1:                  |    |      |     |
| Address 2:                  |    |      |     |
| City:                       |    |      |     |
| State:                      | GU |      |     |
| Zip:                        |    |      |     |
| Phone:                      |    | Ext: | ΤΤΥ |
| E-mail:                     |    |      |     |
|                             |    |      |     |
|                             |    |      |     |

Contact for Daymont Successions

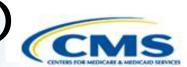

| <b>Navigation Functions (cont.)</b> | Navig | gation | <b>Functions</b> | (cont.) |
|-------------------------------------|-------|--------|------------------|---------|
|-------------------------------------|-------|--------|------------------|---------|

| Draft GU.02.00.00              |                                   | Home   | Logout | Finder | Save | Validate | Print | Help |
|--------------------------------|-----------------------------------|--------|--------|--------|------|----------|-------|------|
| Control Panel 1. State Contact | State Contact Ir                  | nforma | ation  |        |      |          |       |      |
| 2. Suspension Totals           | State:                            |        | GU     |        |      |          |       |      |
| 3. Good Cause                  | Date of Report:                   |        |        |        |      |          |       |      |
| 4. Summary                     | (MM/DD/YYYY)<br>Reporting Period: |        |        |        |      |          |       |      |

- Logout Saves your report and exits you from the system.
- ♦ **<u>Finder</u>** Returns you to the Finder Page.
- Save Saves the page you are currently completing. The system automatically saves your information when you move from page to page.

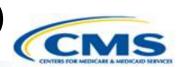

Navigation Functions (cont.)

| Draft GU.02.00.00              |                                 | Home   | Logout | Finder | Save | Validate | Print | Help |
|--------------------------------|---------------------------------|--------|--------|--------|------|----------|-------|------|
| Control Panel 1. State Contact | State Contact I                 | nforma | ation  |        |      |          |       |      |
| 2. Suspension Totals           | State:                          |        | GU     |        |      |          |       |      |
| 3. Good Cause                  | Date of Report:<br>(MM/DD/YYYY) |        |        |        |      |          |       |      |
| 4. Summary                     | Reporting Period:               |        |        |        |      |          |       |      |

- Validate Takes you to the Validate Report page. This feature checks the report to verify that the required fields have been completed.
- Print Takes you to the Printing Selection page.
- Help Takes you to the Help guidelines.

| State Co                                                                                                    | ontact                                                    | Informat                | ion Constant a Medical Distance |
|----------------------------------------------------------------------------------------------------|-----------------------------------------------------------|-------------------------|---------------------------------|
| Control Panel         1. State Contact         2. Suspension Totals         3. Good Cause         4. Summary | State Contact Informa<br>State:<br>Reporting Period (FFY) | ZZ                      |                                 |
|                                                                                                    | State Contact for Payme                                   | nt Suspensions:         |                                 |
|                                                                                                    | Name:                                                     | John Doe                | ]                               |
|                                                                                                    | Title:                                                    | Director                |                                 |
|                                                                                                    | Office, Group, or Division:                               | Healthcare              |                                 |
|                                                                                                    | Address 1:                                                | 7700 Old Georgetown Rd  |                                 |
|                                                                                                    | Address 2:                                                |                         |                                 |
|                                                                                                    | City:                                                     | Washington              |                                 |
|                                                                                                    | State:                                                    | ZZ                      |                                 |
|                                                                                                    | Zip:                                                      |                         |                                 |
|                                                                                                    | Phone:                                                    | (908) 765-4321 Ext: TTY |                                 |
|                                                                                                    | E-mail:                                                   | john.doe@guam.gov       |                                 |

- The Contact Information section requires the reporting date and requests information about the state contact individual.
- <u>Note</u>: You cannot select Reporting Period (FFY) here, you select it on the Summary page which populates Reporting (FFY) throughout the report.

#### **Suspension Totals**

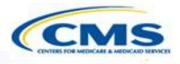

- In the Nature of Credible Allegation(s) of Fraud section select the appropriate checkboxes and complete the text field if appropriate.
- The Suspension Category Totals section collects data on the basis for suspensions. Select all relevant checkboxes and complete the corresponding text fields.

| Nature of Credible Allegation(s) of Fraud                                                                |                                                            |    |
|----------------------------------------------------------------------------------------------------|------------------------------------------------------------|----|
| Billing Fraud                                                                                            |                                                            |    |
| Other                                                                                                    |                                                            |    |
|                                                                                                    | <u>^</u>                                                   | L. |
|                                                                                                    |                                                            |    |
| Suspension Category Totals                                                                               |                                                            |    |
| Select the most appropriate option(s). The total option selected should equal the number of provimposed. |                                                            |    |
| Basis for Suspension(s)                                                                                  | Total Number of<br>Payment Suspensions in<br>Each Category |    |
| Upcode/Overcharge Medicaid program for<br>services rendered                                              |                                                            |    |
| Billing for services not rendered or<br>performed                                                        |                                                            |    |
| Billing for medically unnecessary services                                                               |                                                            |    |

## Suspension Totals (cont.)

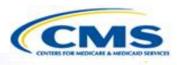

Indicate the cause of the suspension by selecting the appropriate checkboxes and completing the corresponding text fields.

| Basis for Suspension(s)                                                                               | Total Number of<br>Payment Suspensions in<br>Each Category |
|----------------------------------------------------------------------------------------------------|------------------------------------------------------------|
| Upcode/Overcharge Medicaid program for<br>services rendered                                           |                                                            |
| Billing for services not rendered or<br>performed                                                     |                                                            |
| Billing for medically unnecessary services                                                            |                                                            |
| Billing for Drugs:                                                                                    |                                                            |
| Unlicensed or unapproved drugs                                                                        |                                                            |
| Brand-name drugs when generic<br>drugs are prescribed                                                 |                                                            |
| Short-filling prescriptions, but<br>charging as if the full amount of the<br>medication was dispensed |                                                            |

## Suspension Totals (cont.)

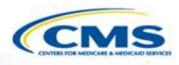

- In the Basis for Suspension(s) section if Other is checked complete the text field by describing the suspension.
- The Total Number of Payment Suspensions in All Categories Indicated Above is automatically calculated from the payment suspension numbers that were previously recorded.

| Unbundling - Using multiple billing codes<br>instead of a single billing code in order to<br>increase the reimbursement amount                        |   |
|----------------------------------------------------------------------------------------------------|---|
| <ul> <li>Billing for services using stolen, deceased, or<br/>otherwise inappropriate provider and/or<br/>beneficiary identification number</li> </ul> |   |
| Billing for unlicensed or excluded providers                                                                                                    |   |
| Other                                                                                                    |   |
| Please Describe:                                                                                                    |   |
|                                                                                                    | * |
|                                                                                                    | ~ |
| Total Number of Payment Suspensions in0All Categories Indicated Above                                                                                 |   |

## Suspension Totals (cont.)

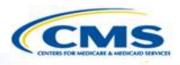

- In the Status of Suspension(s) section complete the text fields.
- Select a radio button for the question regarding the termination of providers. If Yes, complete the text field.

| Status of Suspension(s)                                                                                                    |
|----------------------------------------------------------------------------------------------------|
| Number of payment suspensions resolved<br>(Total and Partial Suspensions)                                                       |
| Number of active payment suspensions (Total<br>and Partial Suspensions)                                                         |
| Total dollar amount of all payments suspended \$                                                                                |
| Number of provider appeals of payment suspensions                                                                               |
| Number of payment suspensions lifted as a result of provider appeals                                                            |
| Total dollar amount associated with the payment suspensions that were lifted as a result of the provider appeals reported above |
| Of all payment suspensions, were any providers terminated and/or excluded as a result of referral to law enforcement?           |
| <ul><li>◎ No</li><li>◎ Yes</li></ul>                                                                                            |
| If yes, how many providers?                                                                                                    |

#### **Good Cause**

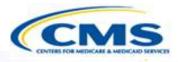

In the Good Cause Exercised section determine if there was good cause exercised by selecting a radio button. If Yes, complete the relevant text fields.

In the Nature of Good Cause Exercised select the appropriate checkboxes.

#### Good Cause Exercised

State exercised good cause to not suspend payments or partially suspend payments to providers No (If no, do not answer the remainder of the questions) Yes Number of cases with no payment suspensions implemented Number of existing payment suspensions discontinued Number of suspensions changed from full suspensions to partial suspensions Nature of Good Cause Exercised Law enforcement Suspensions removed or partially imposed based upon submission of written evidence by the provider

#### **Summary**

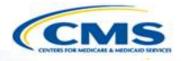

| Summary                                   |    |
|-------------------------------------------|----|
| State:                                    | GU |
| Date of Report:<br>(MM/DD/YYYY)           |    |
| Reporting Period:                         |    |
| Number of Full Suspensions                |    |
| Number of Partial<br>Suspensions          |    |
| Number of Referrals to Law<br>Enforcement |    |

- The **Summary** section displays a summary of all the previous data.
- ♦ Complete the text fields.
- Note: The Reporting Period (FFY) you select here populates throughout the report.

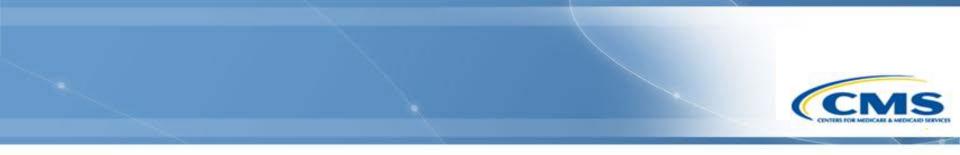

#### Check

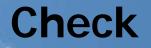

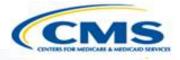

| State Contact for Payment   | Suspensions: |      |           |
|-----------------------------|--------------|------|-----------|
| Name:                       |              |      |           |
| Title:                      |              |      |           |
| Office, Group, or Division: |              |      |           |
| Address 1:                  |              |      |           |
| Address 2:                  |              |      |           |
| City:                       |              |      |           |
| State:                      |              |      |           |
| Zip:                        |              |      |           |
| Phone:                      |              | Ext: | Ξ ΤΤΥ     |
| E-mail:                     |              |      |           |
|                             |              |      |           |
| Back                        | Check        |      | Continue> |
|                             |              |      |           |

To check the section you are working on to make sure there are no errors select <u>Check</u> at the bottom of the page.

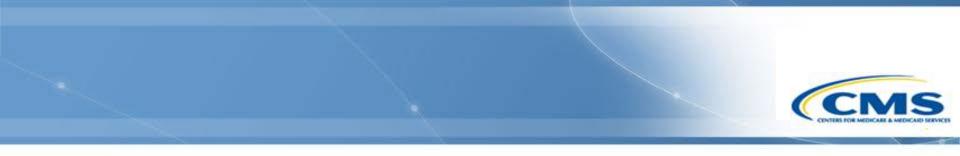

## Validate

#### Validate

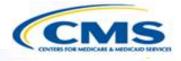

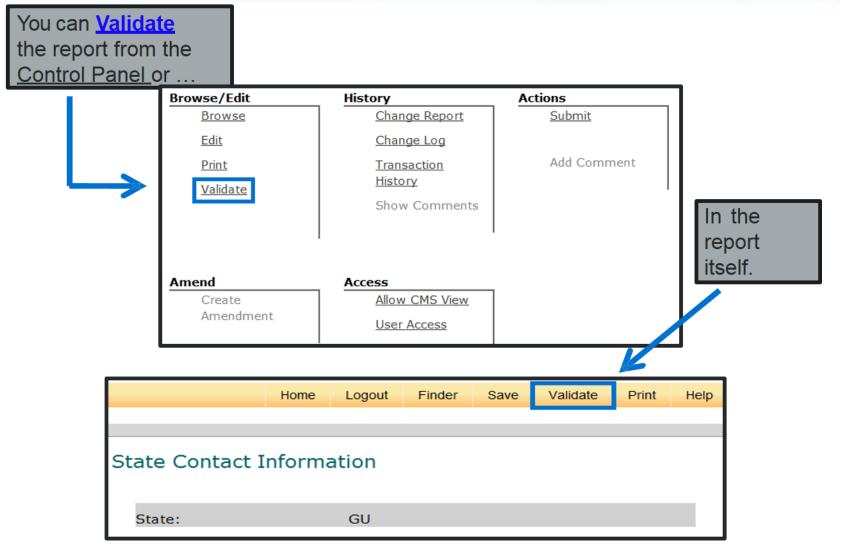

22

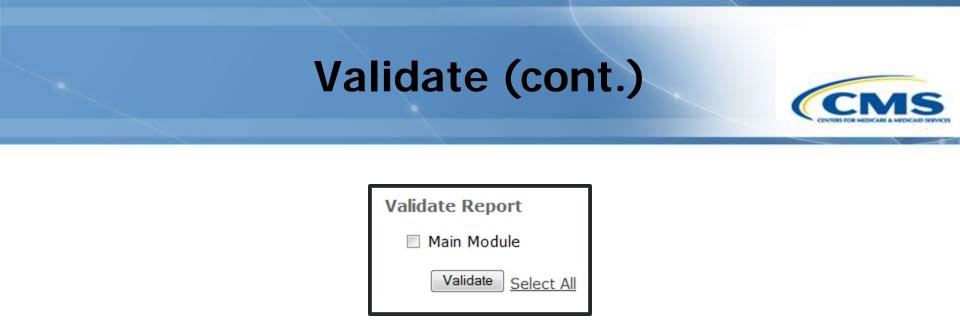

- To validate the entire report select <u>Main Module</u> or <u>Select All</u> then select <u>Validate</u>.
- ♦ Validation checks the entire report for errors not specific sections.

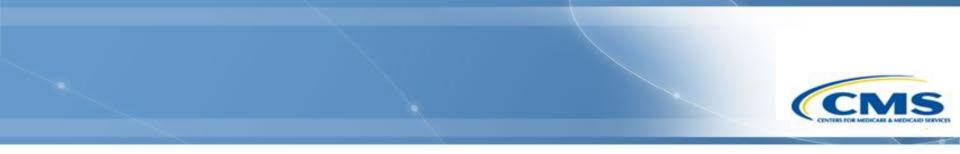

## Print

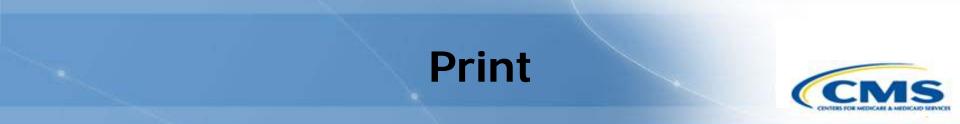

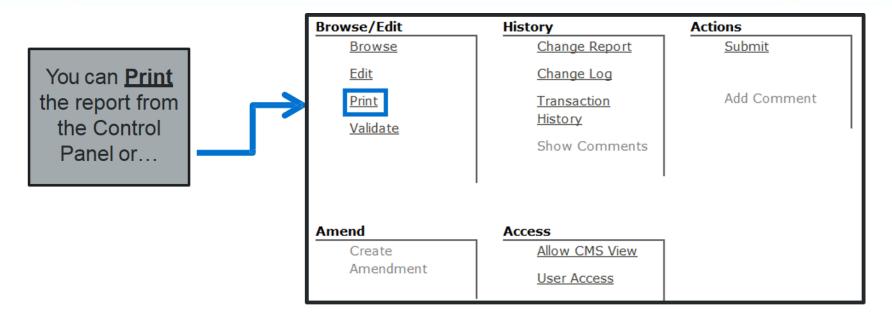

|                 | Home   | Logout | Finder | Save | Validate | Print  | Help |
|-----------------|--------|--------|--------|------|----------|--------|------|
|                 |        |        |        |      |          |        |      |
|                 |        |        |        |      |          |        |      |
| State Contact I | nforma | ation  |        |      |          |        |      |
|                 |        |        |        |      | In       | the re | port |
| State:          |        | GU     |        |      |          |        | port |

## Print (cont.)

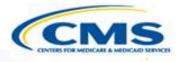

#### Printing Selection

To print the report select the Entire Report below and select Create Printable View. This action will open up another browser with a printable version of the Medicaid Payment Suspensions. To print, select either the print icon in the toolbar or use the browser's print function. When you are finished close the printable version of the report.

Select section to print:

Entire Report

Create Printable View

It may take a few moments to load the printable version. Please wait for the browser to finish loading before printing the contents.

To print the entire report, select the <u>Entire Report</u> radio button and select <u>Create Printable View</u>.

The printable view will open in another browser window.

#### **Printable View**

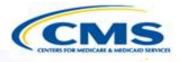

- Select either your browser's print function or the print icon in your toolbar.
- When you have finished printing, close the printable view browser window.
- To return to the previous page from the Printing Selection, use the navigation bar on the left side of the page or select Back.

| Medicaid                               | Payment Suspensions |
|----------------------------------------|---------------------|
| tate Contact Information               |                     |
|                                        |                     |
| State:                                 | GU                  |
| Date of Report:<br>(MM/DD/YYYY)        |                     |
| Reporting Period:                      |                     |
|                                        |                     |
| State Contact for Payment Suspensions: |                     |
| Name:                                  |                     |
| Title:                                 |                     |
| Office, Group, or Division:            |                     |
| Address 1:                             |                     |
| Address 2:                             |                     |
| City:                                  |                     |
| State:                                 |                     |
| Zip:                                   |                     |
| Phone:                                 | Ext: TTY            |
| E-mail:                                |                     |

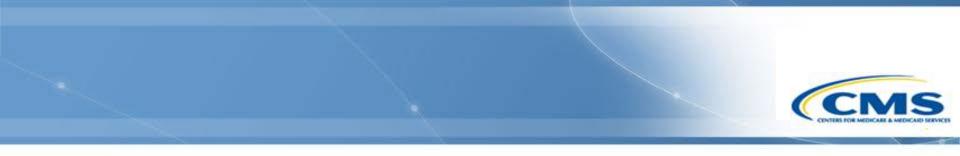

## Submit

#### **Submit**

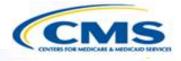

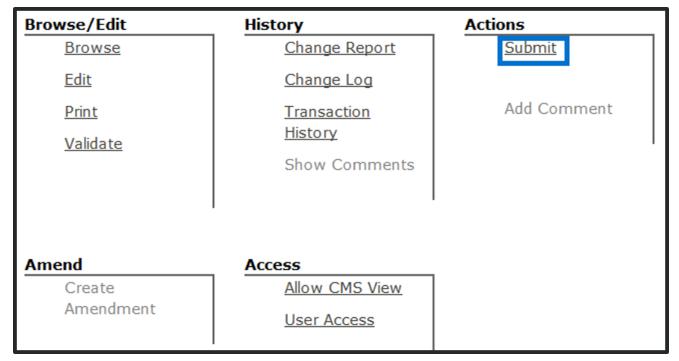

To submit the report select **<u>Submit</u>**.

♦ Only the role of State Medicaid Director can submit the report.

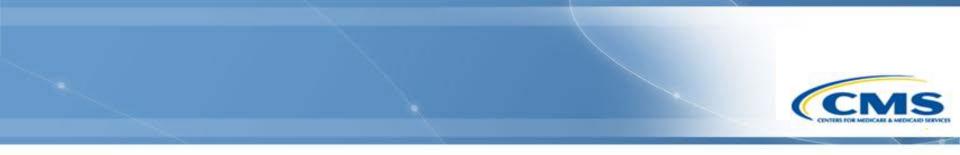

## **Control Panel Features**

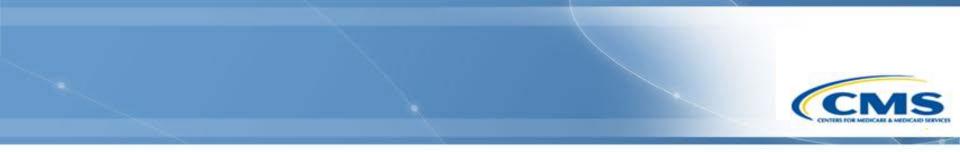

#### **CMS View Draft Feature**

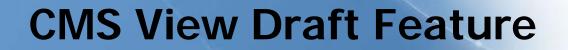

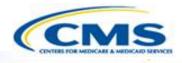

| Browse/Edit  | History        | Actions       |
|--------------|----------------|---------------|
| Browse       | Change Report  | <u>Submit</u> |
| Edit         | Change Log     |               |
| <u>Print</u> | Transaction    | Add Comment   |
| Validate     | <u>History</u> |               |
|              | Show Comments  |               |
|              |                |               |
|              |                |               |
| Amend        | Access         |               |
|              |                | I             |
| Create       | Allow CMS View |               |
| Amendment    | User Access    |               |

- To allow CMS to view the draft report with the concurrence of the state select <u>Allow CMS View</u>.
- ♦ If this button is not selected, then CMS cannot view the draft report.

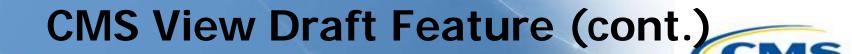

| Browse/Edit     | History              | Actions       |
|-----------------|----------------------|---------------|
| Browse          | Change Report        | <u>Submit</u> |
| <u>Edit</u>     | <u>Change Log</u>    |               |
| <u>Print</u>    | Transaction          | Add Comment   |
| <u>Validate</u> | <u>History</u>       |               |
|                 | Show Comments        |               |
|                 |                      |               |
|                 |                      |               |
| Amend           | Access               |               |
| Create          | <u>Hide From CMS</u> |               |
| Amendment       | <u>User Access</u>   |               |

- To hide the draft report from CMS select <u>Hide From CMS</u>.
- ♦ If this button is not selected, then CMS can see the report.

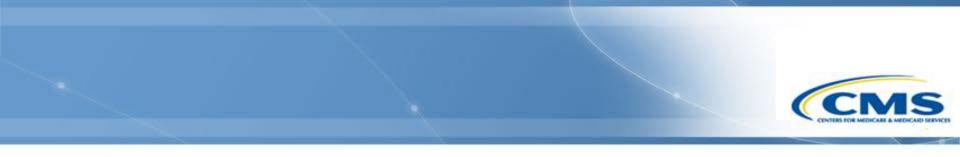

## **Change Report**

## **Change Report**

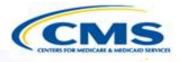

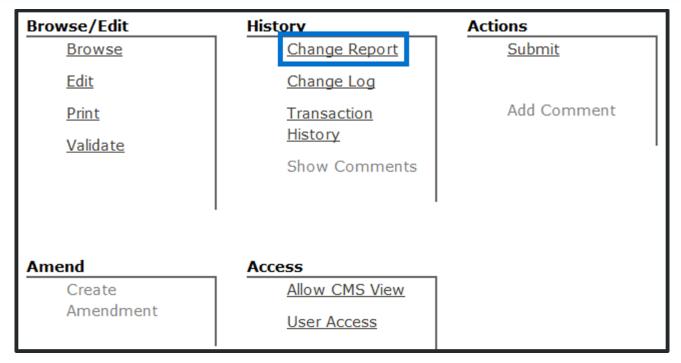

Access Change Report on the Control Panel of the report.

#### Select Change Report.

#### **Change Report (cont.)**

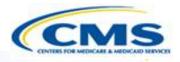

#### Change Report for Document Draft GU.02.00.00

| Report Header Data:                                      |                                                     |  |
|----------------------------------------------------------|-----------------------------------------------------|--|
| Document Number:                                         | GU                                                  |  |
| Draft Number:                                            | GU.02.00.00                                         |  |
| Document type:                                           | new                                                 |  |
| Proposed effective date (as per last submitted version): |                                                     |  |
| Effective approved date:                                 | N/A                                                 |  |
| Document Status:                                         | DRAFT                                               |  |
| Section/Appendix Subsection Subsection Question          | Question Change Changed Change<br>Name Type By Date |  |

# **Change Report (cont.)**

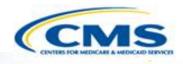

- Change Report displays the latest changes made to an item in the report after it has been submitted.
- It is organized by Sections with the most recent group of changes (*based on latest version submitted*) displayed first and the remainder in descending chronological order.
- Column Headers include:
  - Section/Appendix
  - Subsection#
  - Subsection Name
  - Question #
  - Question Name
  - Change Type (MOD, ADD, DEL)
  - Changed By
  - Change Date

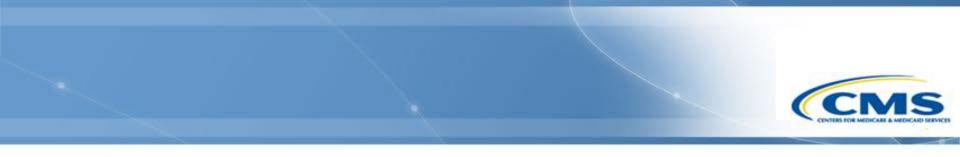

# Change Log

## **Change Log**

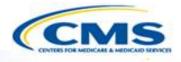

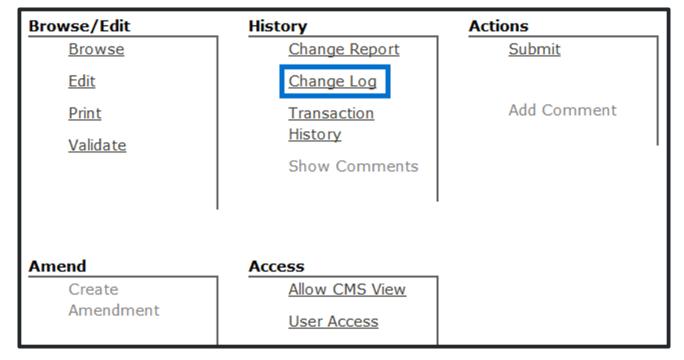

Access Change Log on the Control Panel of the report.

#### Select Change Log.

# Change Log (cont.)

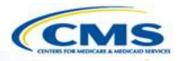

| Change Log for Document |  |
|-------------------------|--|
| Date Range Selector:    |  |
| Start Date: (MM/dd/yy)  |  |
| End Date: (MM/dd/yy)    |  |
| Get Change Log          |  |

The Change Log accepts a range of dates.

♦ Enter the desired date range.

#### Select Get Change Log.

Note: If you select <u>Get Change Log</u> without entering a date range, the default display will include all change dates.

## Change Log (cont.)

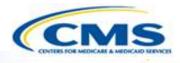

- The Change Log shows all the changes made to the report within the selected date range.
- It is organized by the date in which changes were made to the report.
- It can be very lengthy if many changes were made.

| Change Log for                | Document Dr          | aft GU.01.00                                                                                                    | .00                        |               |
|-------------------------------|----------------------|----------------------------------------------------------------------------------------------------|----------------------------|---------------|
| Date Range Selector:          |                      |                                                                                                    |                            |               |
| Start Date: (MM/dd/yy)        |                      | 01/30/12                                                                                                    |                            |               |
| End Date: (MM/dd/yy)          |                      | 03/07/12                                                                                                    |                            |               |
| Get Change Log                |                      |                                                                                                    |                            |               |
| Report                        | Report Header Data:  |                                                                                                    |                            |               |
| Selected Date Range:          | Jan 30, 2012 - Mar 0 | 7, 2012                                                                                                    |                            |               |
| Document Number:              | GU                   |                                                                                                    |                            |               |
| Draft Number:                 | GU.01.00.00          |                                                                                                    |                            |               |
| Document type:                | new                  |                                                                                                    |                            |               |
| Document Status:              | DRAFT                |                                                                                                    |                            |               |
| Change Section/Appe           | ndix Subsection Subs | ection Question Question Question Question Question Question Question Question Question Question Question Quest | uestion Change<br>ame Type | Changed<br>By |
| Jan 30, Main 1<br>2012 Main 1 | Contact Info 9       | State                                                                                                    | MOD;                       | N/A           |

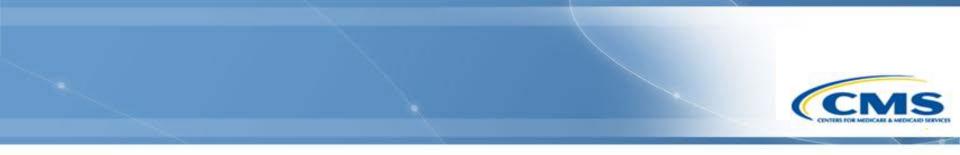

## **Transaction History**

#### **Transaction History**

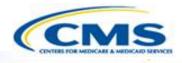

| Browse/Edit     | History        | Actions       |
|-----------------|----------------|---------------|
| Browse          | Change Report  | <u>Submit</u> |
| <u>Edit</u>     | Change Log     |               |
| <u>Print</u>    | Transaction    | Add Comment   |
| <u>Validate</u> | <u>History</u> |               |
|                 | Show Comments  |               |
|                 |                |               |
|                 |                |               |
| Amend           | Access         |               |
| Create          | Allow CMS View |               |
| Amendment       | User Access    |               |
|                 |                |               |

To view the transaction history select <u>Transaction History</u> on the Control Panel.

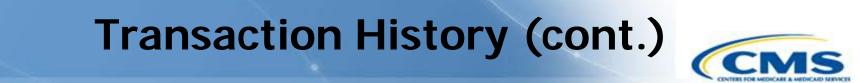

|   | Transaction History                          |            |                 |      |                    |
|---|----------------------------------------------|------------|-----------------|------|--------------------|
| N | Document<br>Number:<br>Program Title: GU MPS |            |                 |      |                    |
|   | Change Date                                  | New Status | Username        | Name | Role               |
|   | 04/20/2012 02:48:30                          | DRAFT      | AME_STATEMEDDIR | 1    | State Medicaid Dir |

The Transaction History shows any major transactions: submit, unsubmit, withdraw, RAI, approval, disapproval.

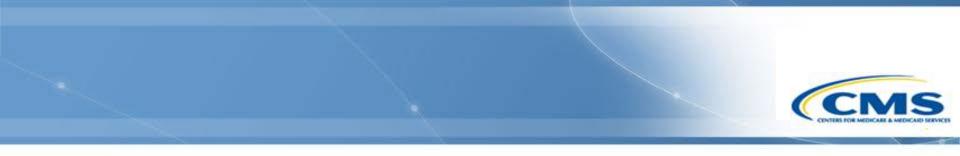

## **Change Password**

### **Change Password**

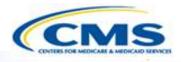

|                         | Home | Change Password |                                                                  |
|-------------------------|------|-----------------|------------------------------------------------------------------|
|                         |      |                 |                                                                  |
| Login                   |      |                 |                                                                  |
| User Name:<br>Password: |      |                 |                                                                  |
| Log In                  |      |                 | y recommended that you do not<br>autocomplete your password when |

- To change your password enter your username and current password then select <u>Change Password</u>.
- DO NOT select Log In.

### Change Password (cont.)

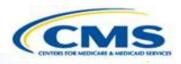

| Change Password                                                                                                    |  |  |
|----------------------------------------------------------------------------------------------------|--|--|
| Passwords must contain 6-15 characters and contain at least one letter<br>and one number with no spaces between. Passwords are case sensitive. |  |  |
| User Name:                                                                                                    |  |  |
| New Password:                                                                                                    |  |  |
| Confirm<br>Password:                                                                                                    |  |  |
| Change Cancel                                                                                                    |  |  |

♦ Your username will automatically appear in the User Name text field.

- To change your password, type it in the New Password text field, retype it in the Confirm Password text field and select <u>Change</u>.
- To cancel and not change your password select <u>Cancel</u>. By canceling the transaction it will automatically log you in.

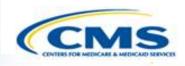

## **Session Timed Out Alert**

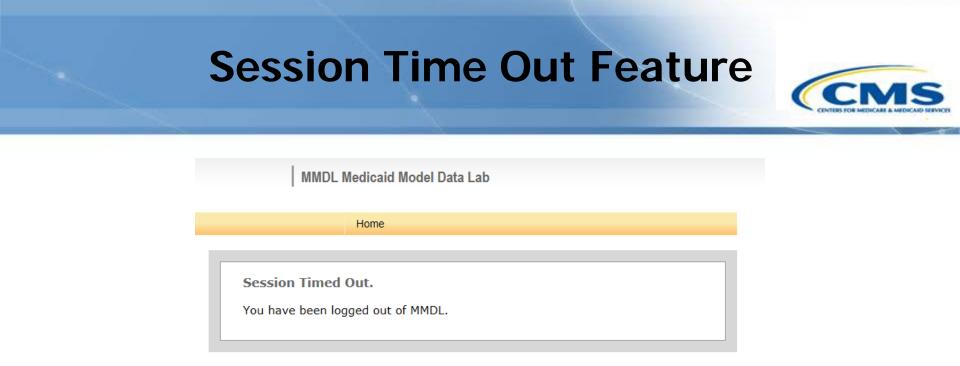

- ♦ Message alerts you when your session has timed out.
- This occurs when the page has not been refreshed for 30 minutes and may result in loss of unsaved data.

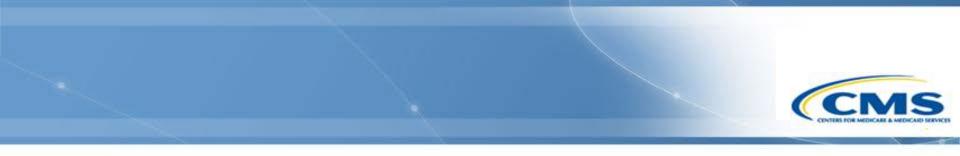

## **Required Fields**

### **Required Fields**

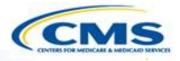

- Section 1: State Contact
  - Name:
    - ♦ Complete the text field.
- Phone Number:
  - Complete the text field.
- Email:
  - Complete the text field.

## **Required Fields (cont.)**

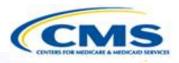

- Section 2: Suspension Totals
  - Nature of Credible Allegation(s) of Fraud:
    - ♦ Check at least one option. If 'Other' is selected, complete the text field.
- ♦ Basis for Suspension(s):
  - Check at least one option. Must complete the corresponding text field. If 'Other' selected, provide a description.
- Status of Suspension(s):
  - Complete all text fields in this section
- Of all payment suspensions, were any providers terminated and/or excluded as a result of the referral to law enforcement':
  - Select a radio button. If 'Yes' selected, complete the corresponding text field.

## **Required Fields (cont.)**

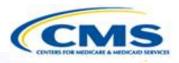

- Section 3: Good Cause
  - Good Cause Exercised:
    - ♦ Select a radio button. If 'Yes' selected, complete the corresponding text fields.
- ♦ Nature of Good Cause Exercised:
  - If 'Yes' selected from the pervious question, need to complete this question.
  - If 'Other' selected, complete the text field.

## **Required Fields (cont.)**

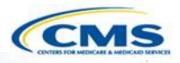

- Section: Summary
  - Date of Report:
    - ♦ Complete the text field
  - Reporting Period:
    - $\diamondsuit$  Complete the text field.
    - Note: The Reporting Period (FFY) you select here populates throughout the report.
  - Number of Full Suspensions:
    - ♦ Complete the text field.
  - Number of Partial Suspensions:
    - ♦ Complete the text field.
  - Number of Referrals to Law Enforcement:
    - $\diamondsuit$  Complete the text field.

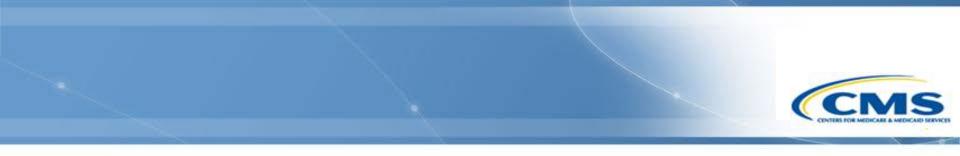

# **Getting Help**

## **Getting Help**

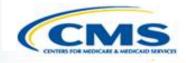

The most efficient way to report your system question is to use the Contact link at the bottom of any MMDL screen and complete the form that displays:

FAQs | Site Map Contact Medicaid.gov | CMS.gov

♦ You may also contact the Help Desk at (301) 547-4688.